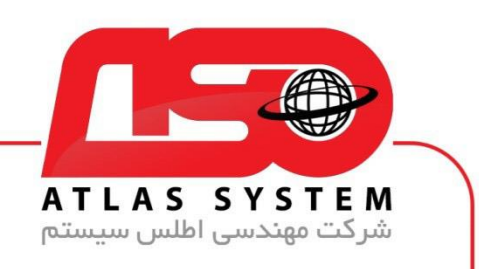

## \*\*راهنمای حذف آنتی ویروس توسط uninstaller Eset\*\*

در مرورگر وب خود ، سایت <u>/https://Atlas32.ir ب</u>از کنید

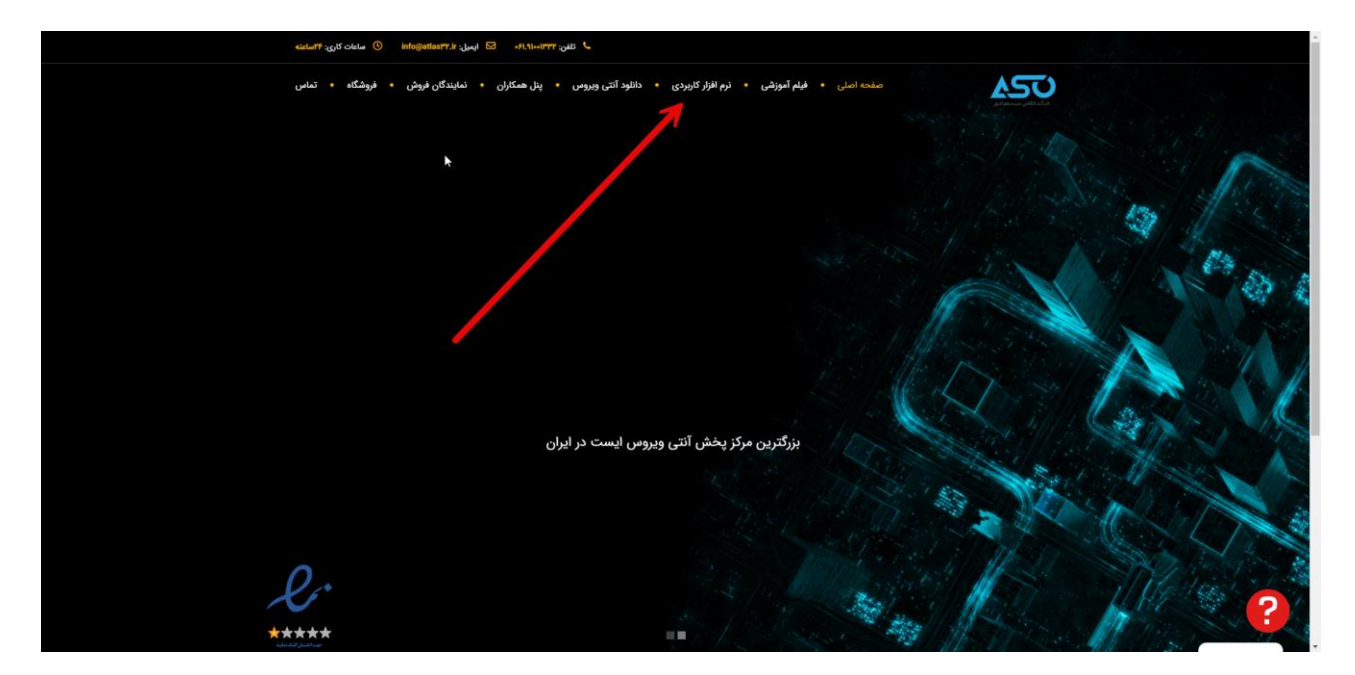

از منوی باال نرم افزار کاربردی را انتخاب کنید

Https://Atlas32.ir

021-22870041

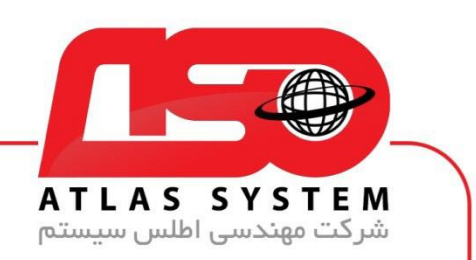

از قسمت Uninstaller ESET فایل را دانلود کنید

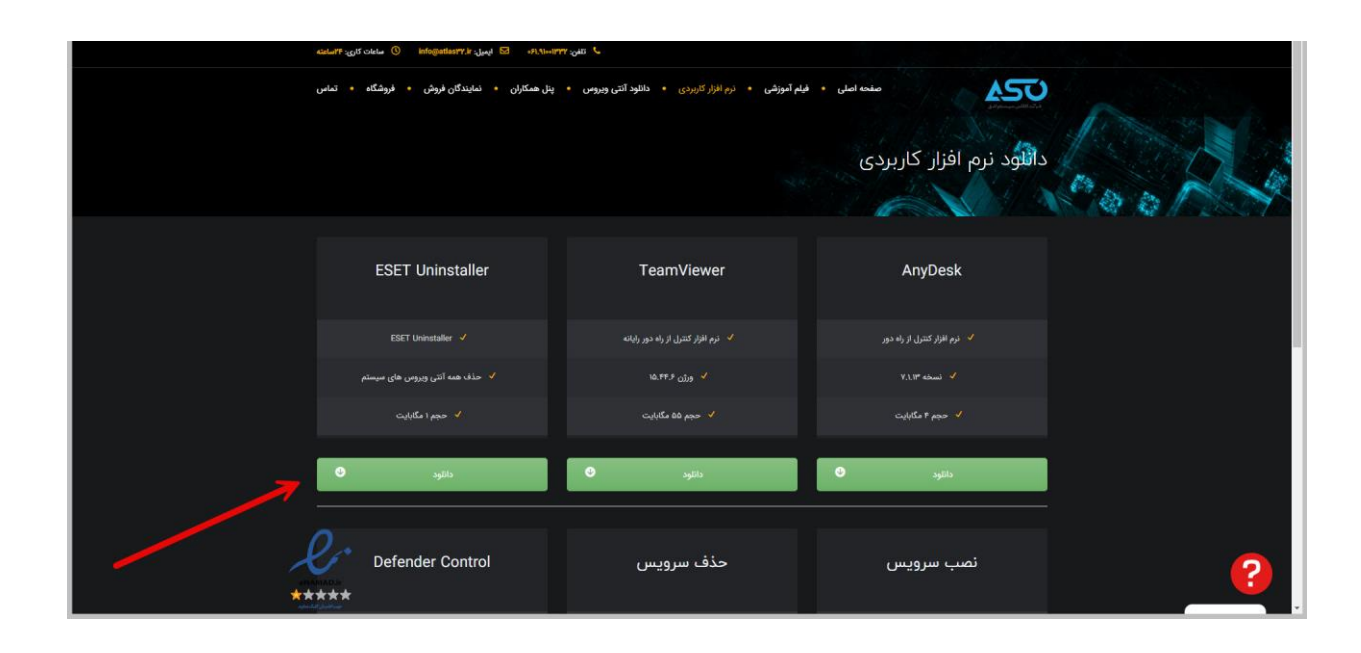

Https://Atlas32.ir  $\odot$ 

021-22870041

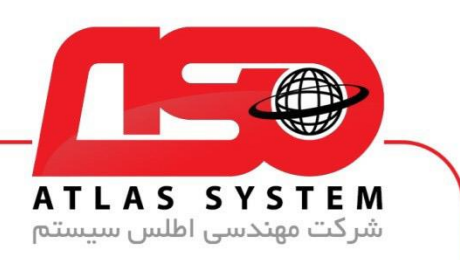

با انتخاب کلید های ترکیبی ویندوز و کلید (R (پنجره run باز می شود

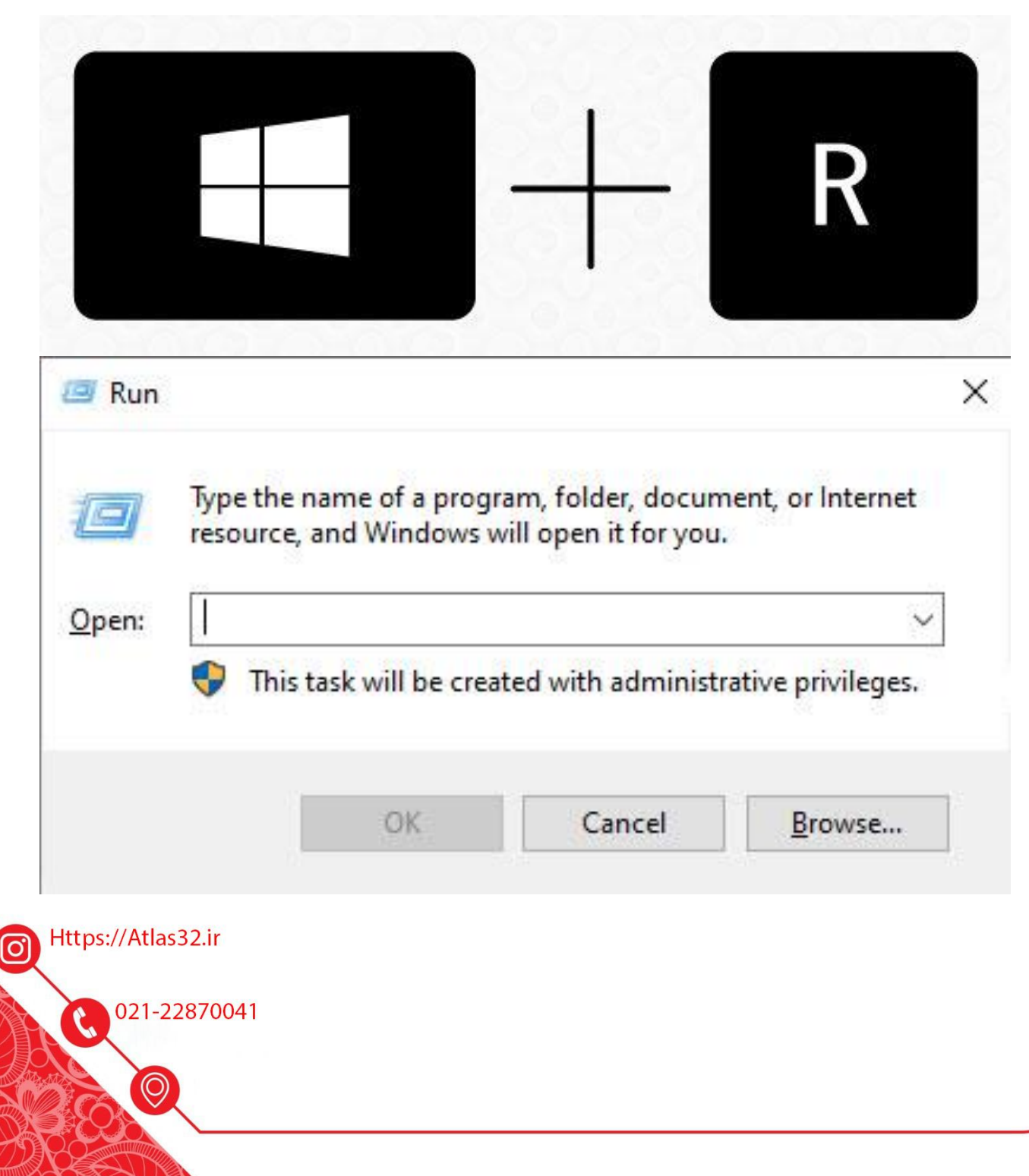

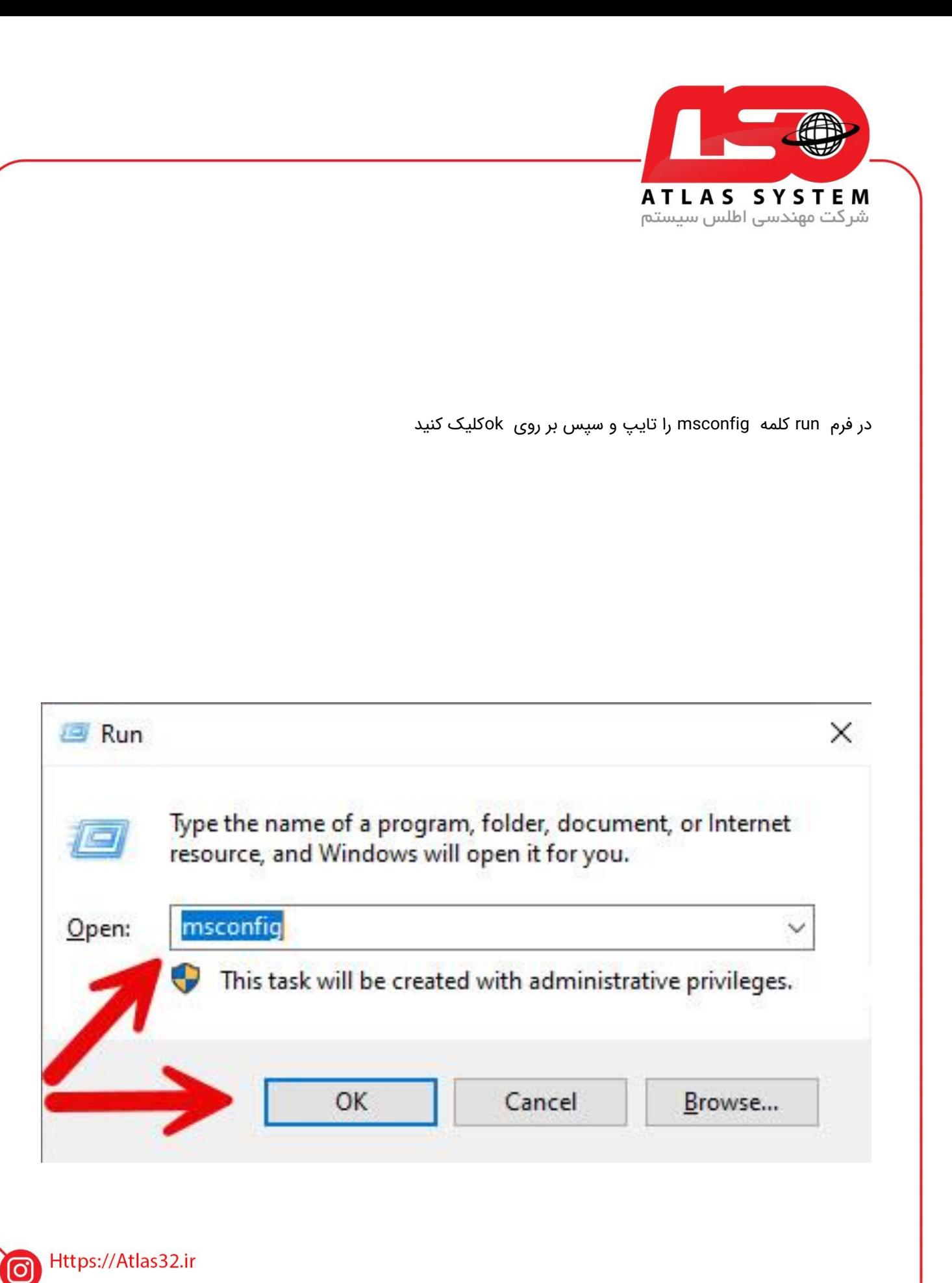

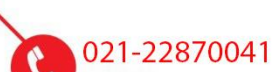

O)

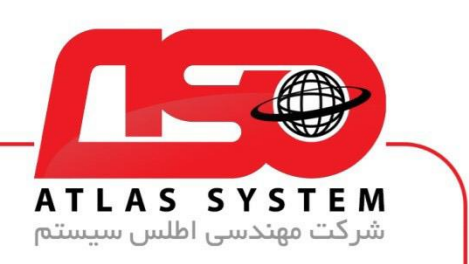

در فرم باز شده Configuration System در قسمت باال گزینه Boot را انتخاب کنید

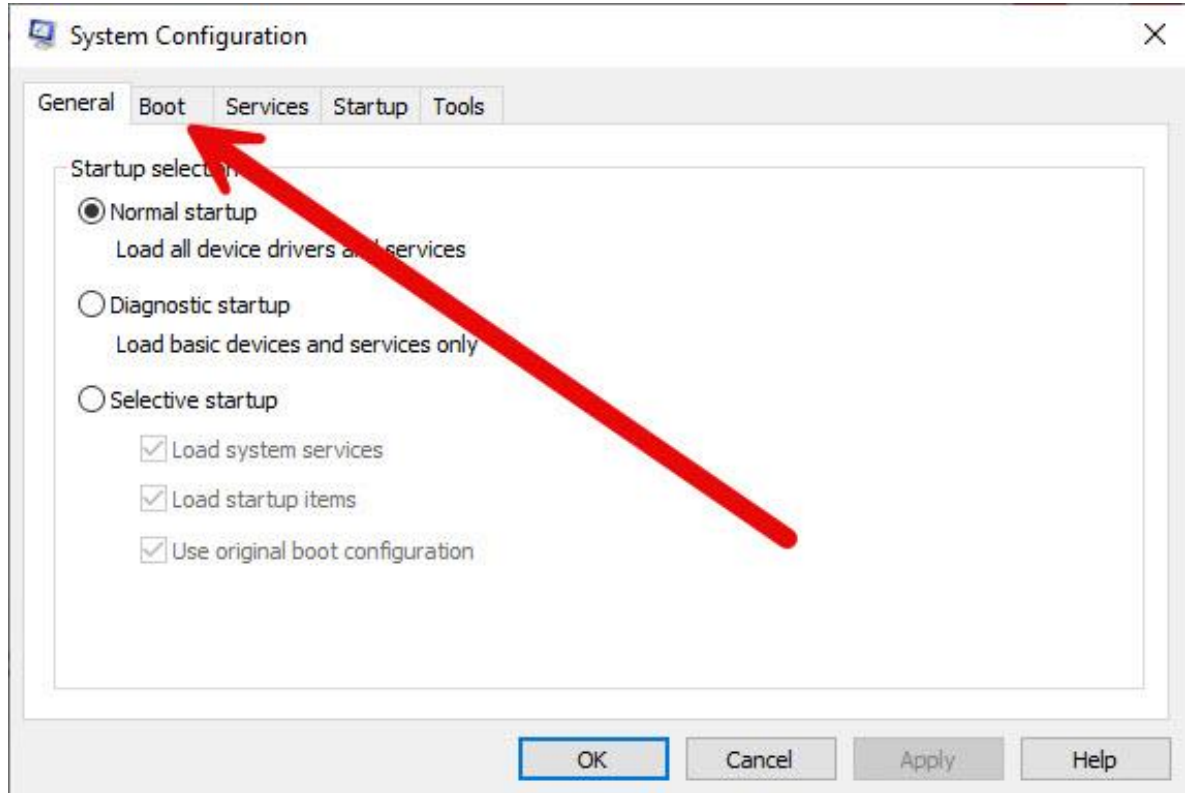

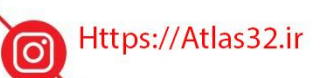

021-22870041  $\mathbf{c}$ 

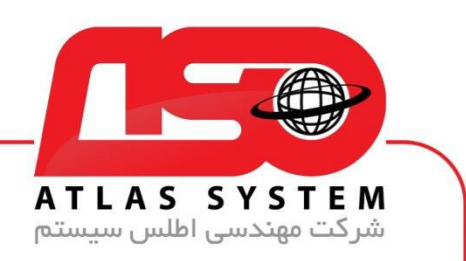

برای ورود به Mode Safe از فرم Boot گزینه boot Safe را انتخاب کنید

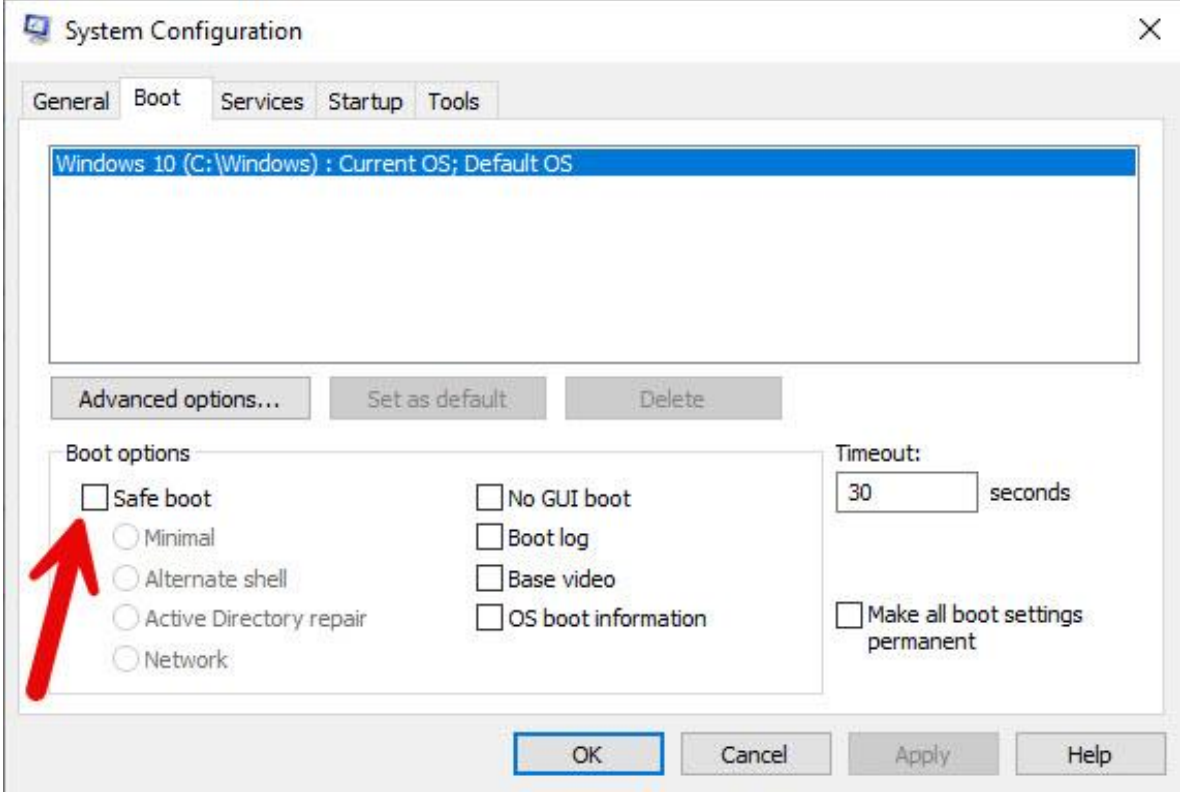

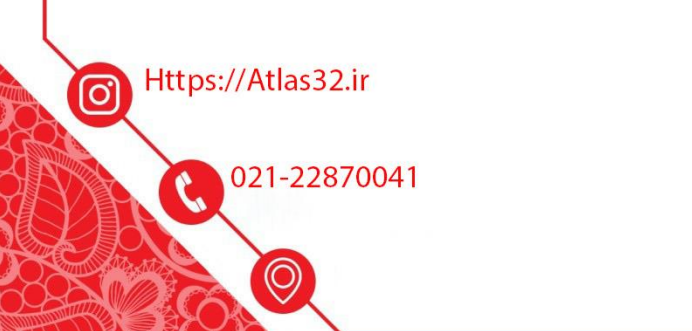

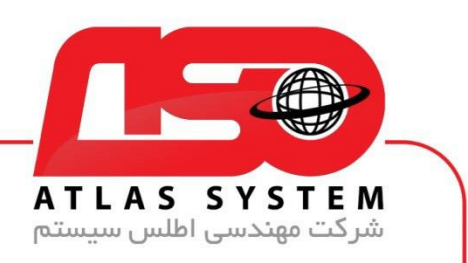

بعد از انتخاب گزینه Safe boot بر روی ok کلیک کنید سیستم شما ریستارت می شود

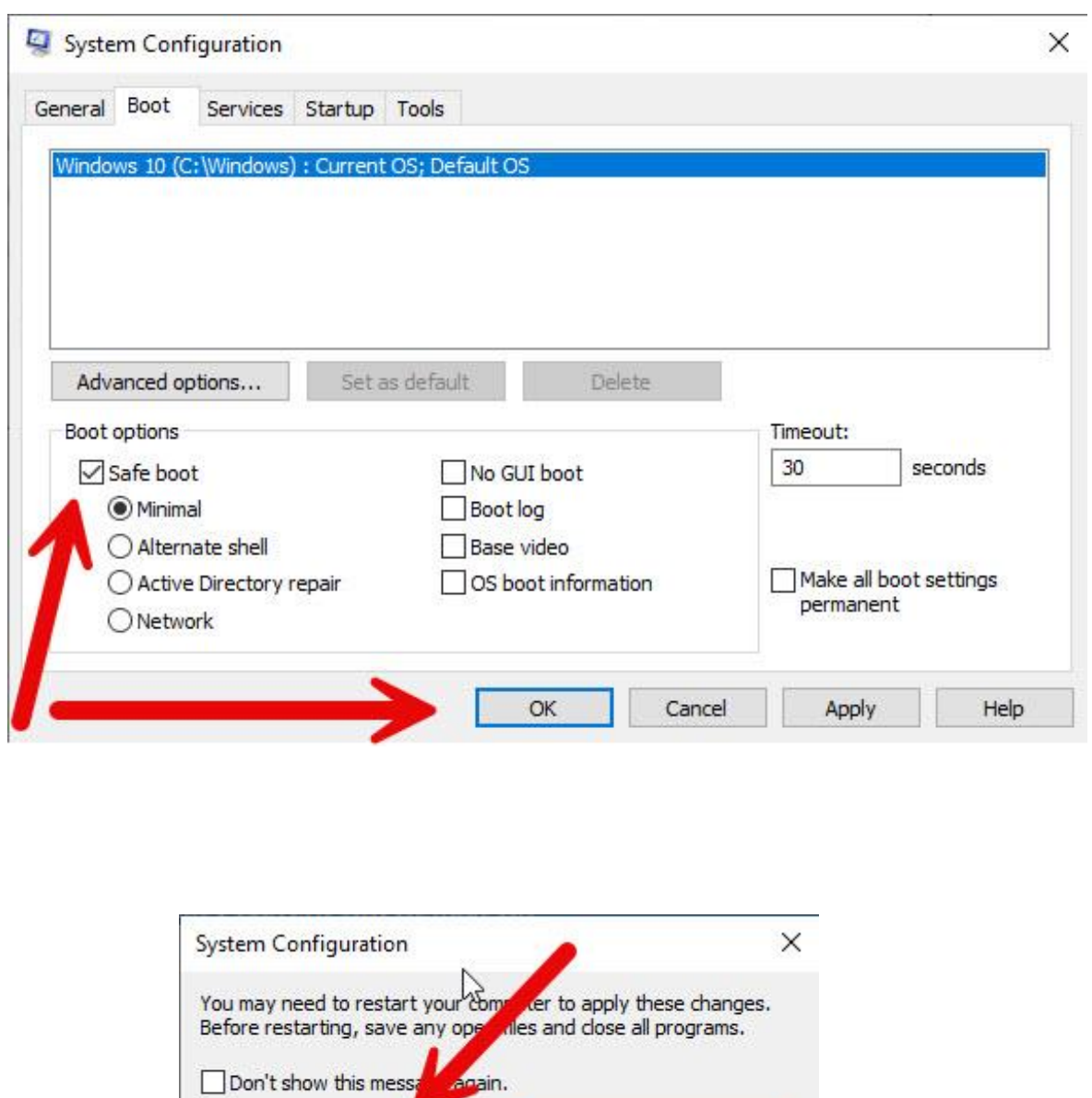

Exit without restart

Restart

Https://Atlas32.ir

021-22870041  $\mathbf{c}$ 

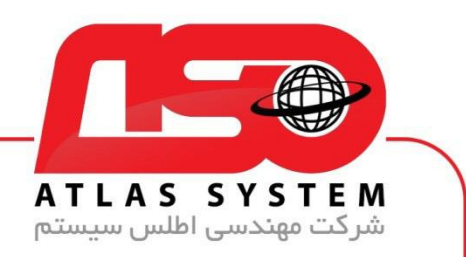

بعد از ریستارت کردن سیستم شما در حال mode safe نشان داده می شود و در صورت داشتن رمز عبور وارد ویندوز شوید

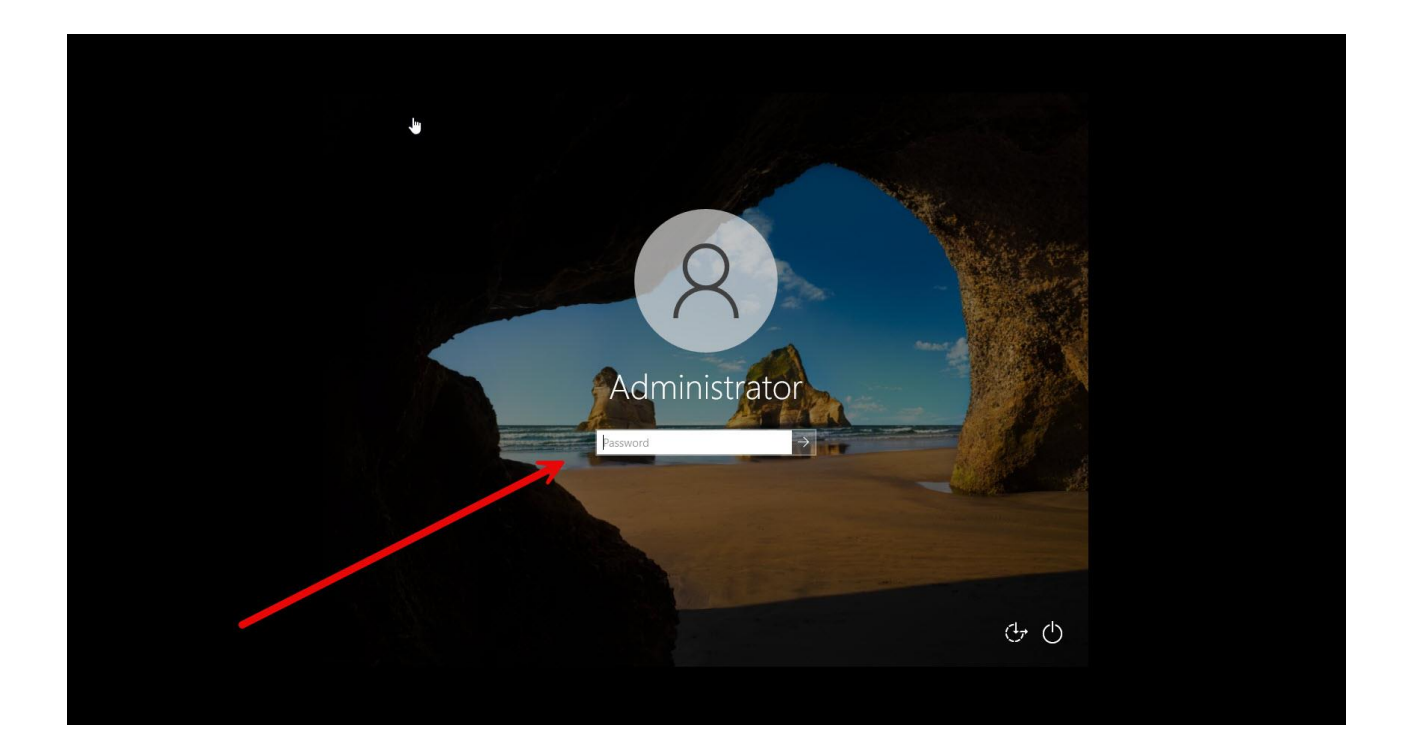

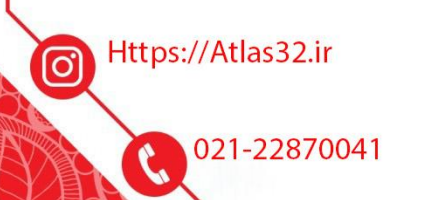

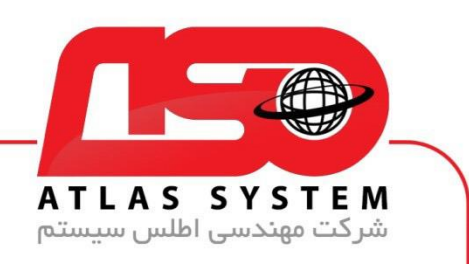

فایل دانلود شده را اجرا کنید

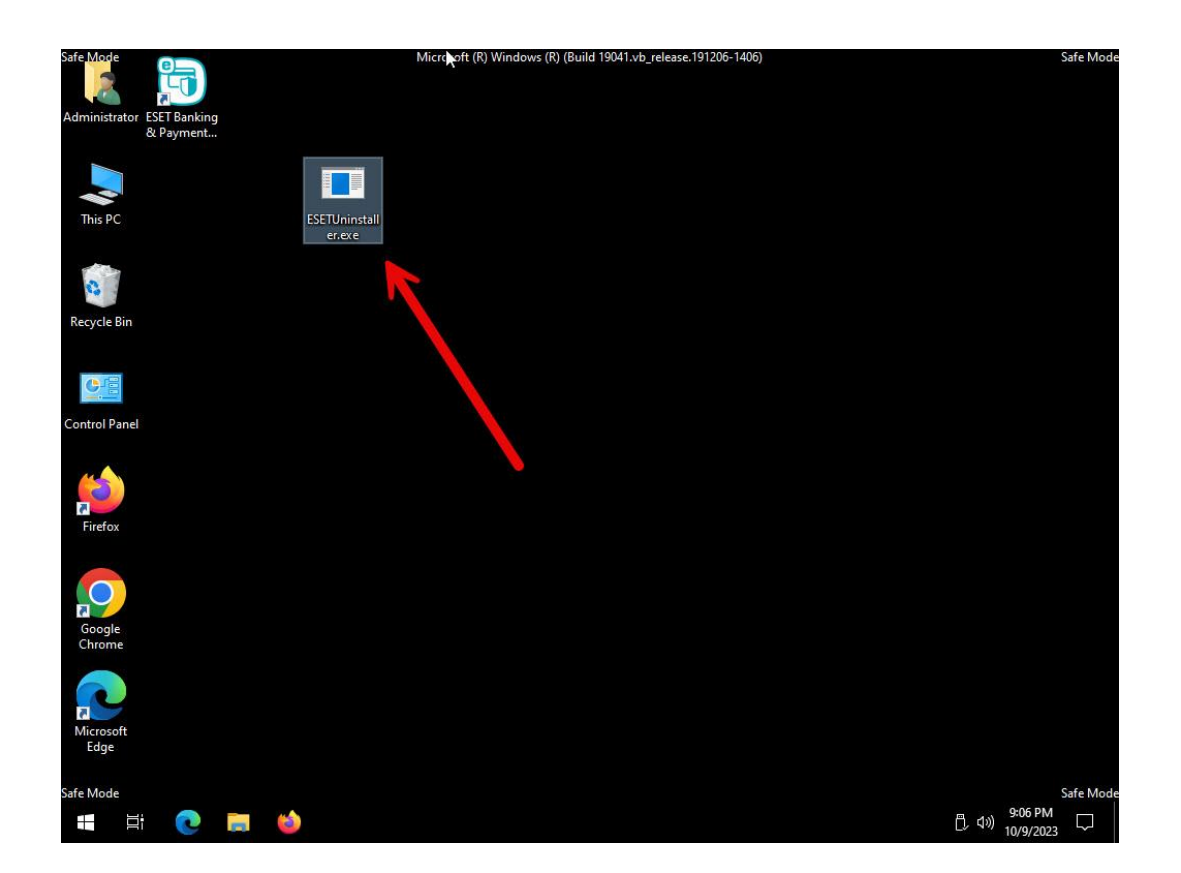

Https://Atlas32.ir  $\bigcirc$ 

> 021-22870041  $\mathbf{c}$

> > $\Theta$

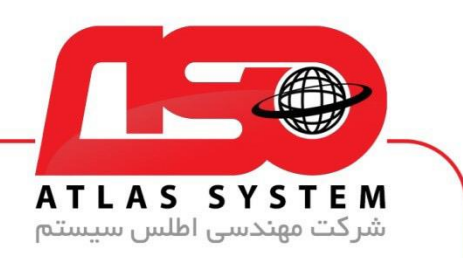

بعد از اجرای نرم افزار کلمه y را تایپ و Enter کنید

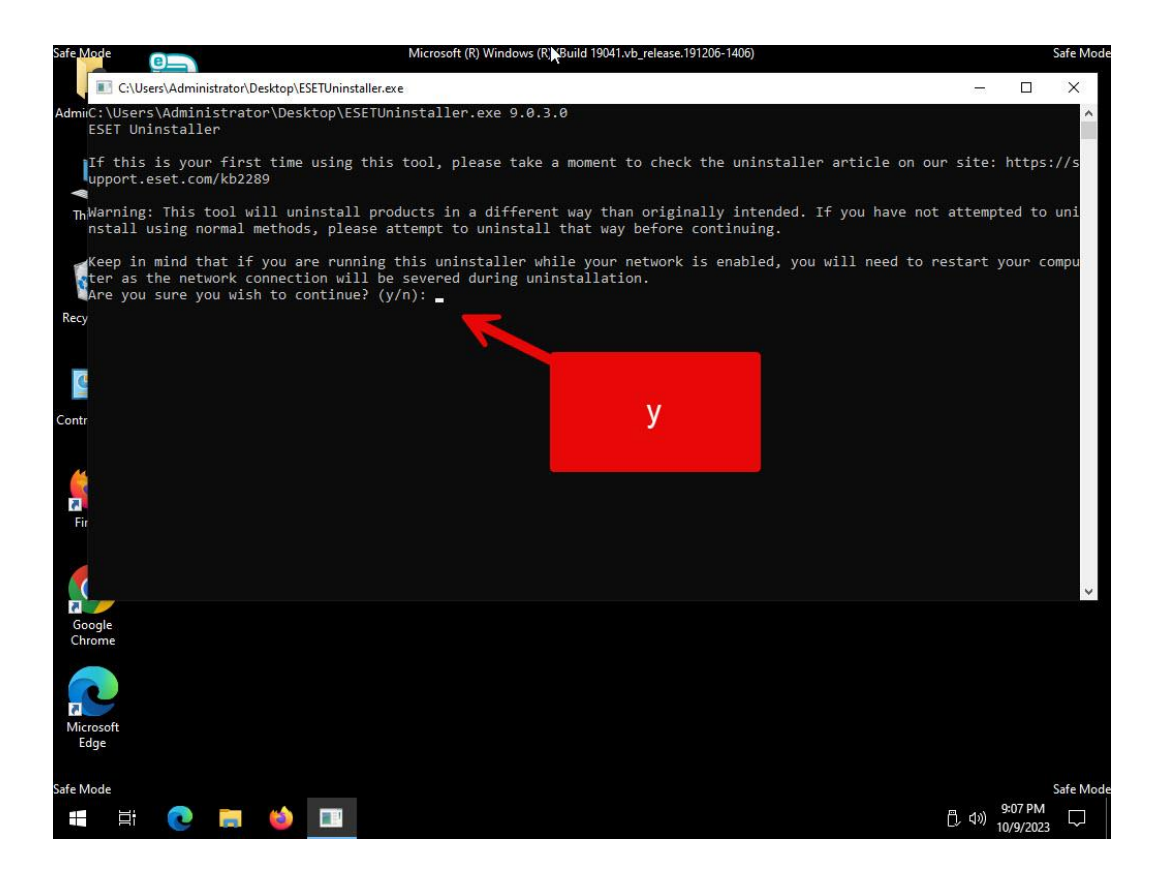

Https://Atlas32.ir ල

021-22870041

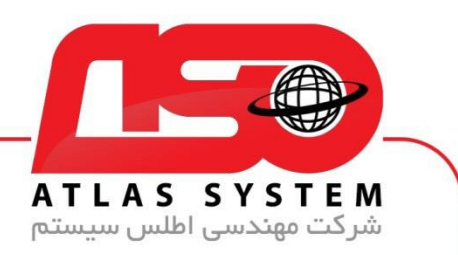

در این قسمت با تایپ کردن عدد 1 به مرحله بعد می رویم

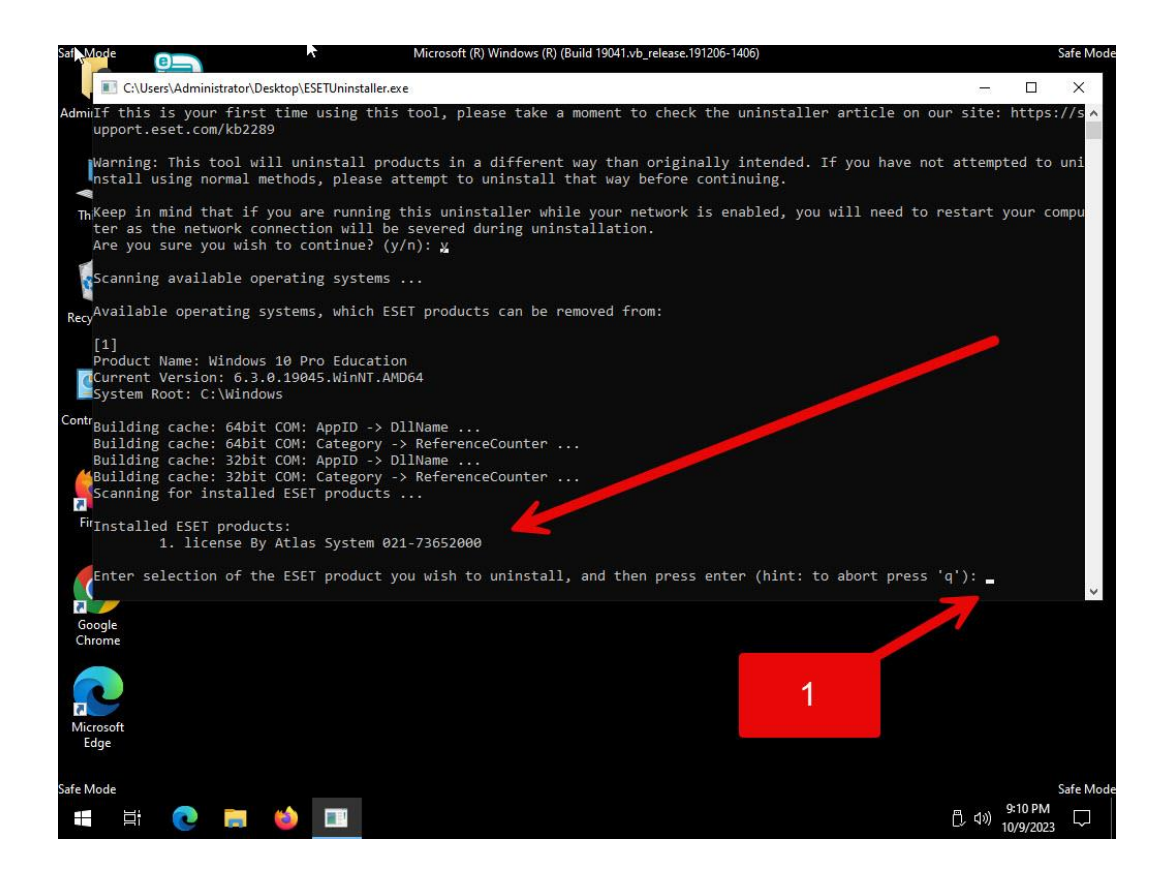

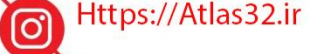

021-22870041

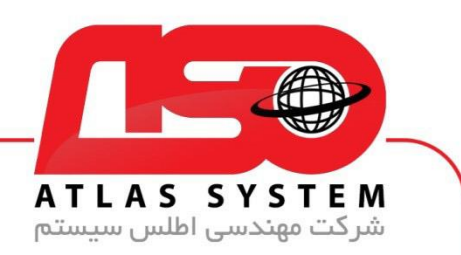

در این مرحله حرف y را تایپ کنید و Enter بزنید

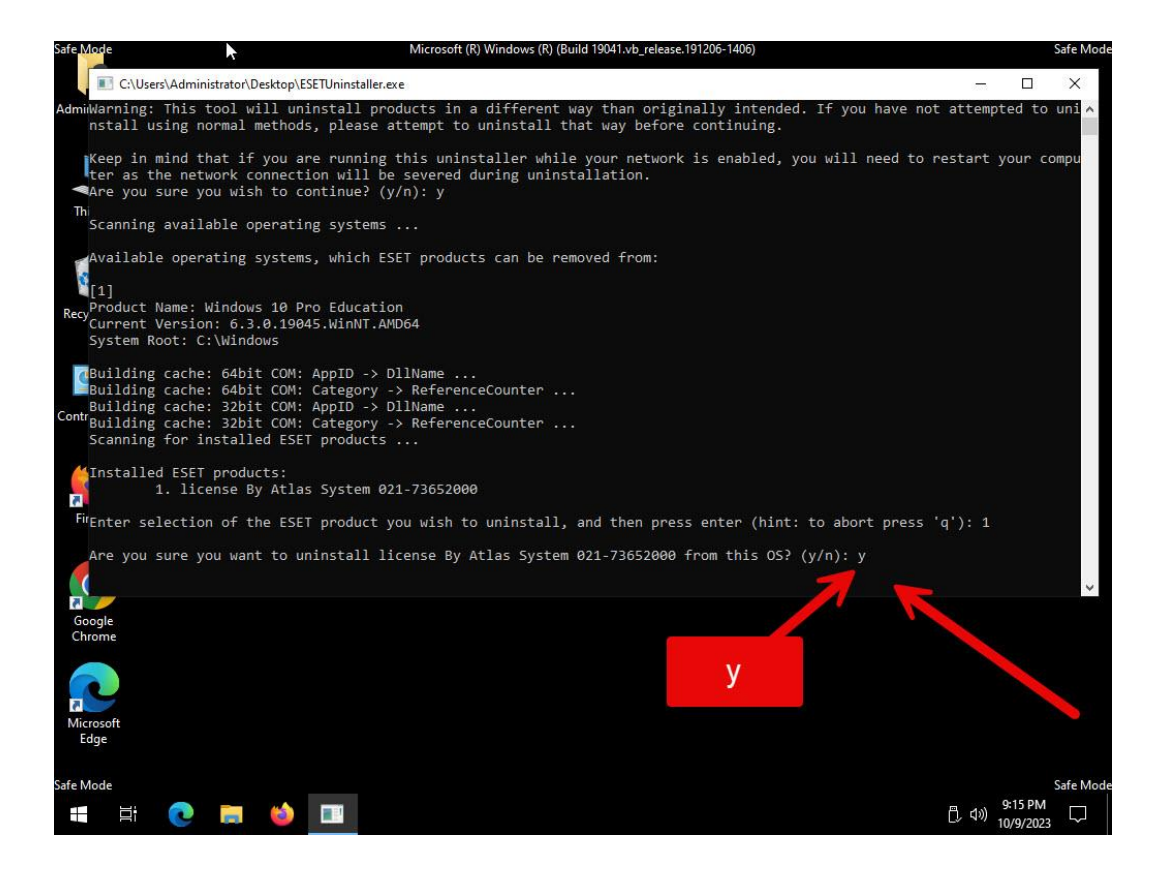

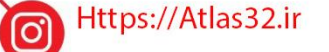

021-22870041

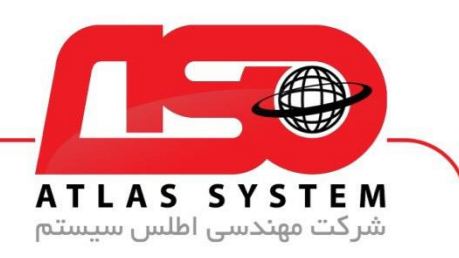

آنتی ویروس شما به صورت کامل حذف شد.

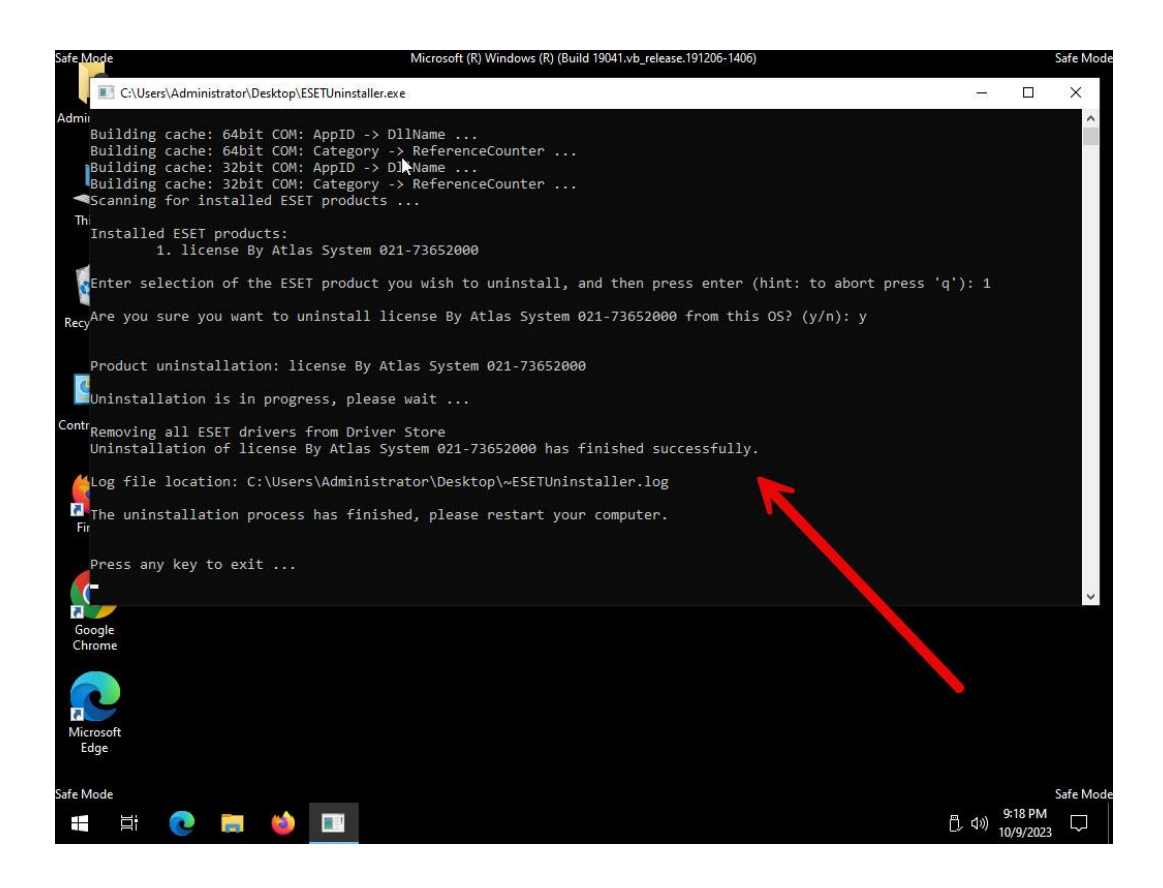

Https://Atlas32.ir ල

021-22870041

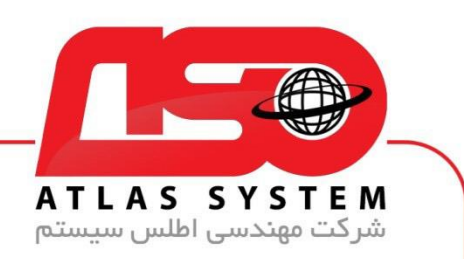

برای وارد شدن به ویندوز نرمال خود باید طبق آموزش اول وارد پنجره run شوید و با تایپ msconfig و برداشتن تیک Safe boot و انتخاب گزینه ok به ویندوز اصلی خود لاگین کنید

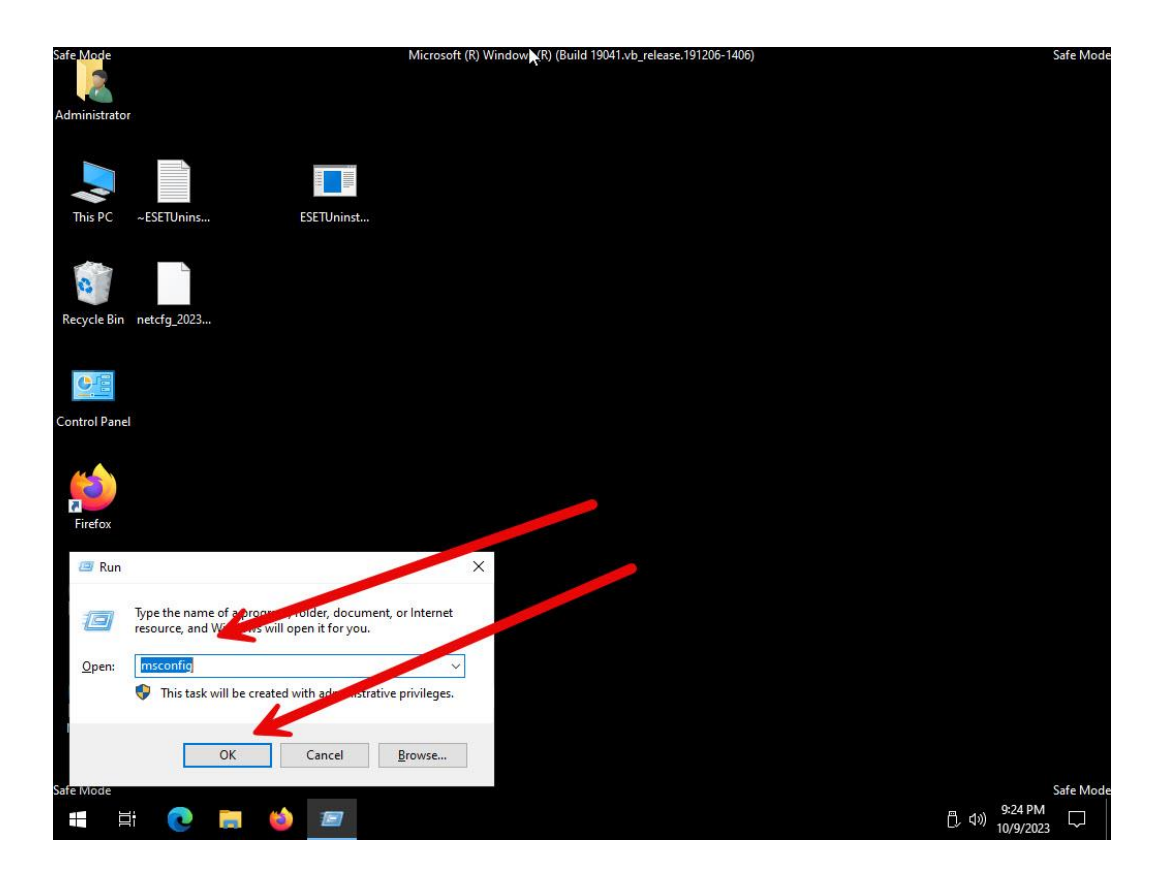

Https://Atlas32.ir ම

021-22870041

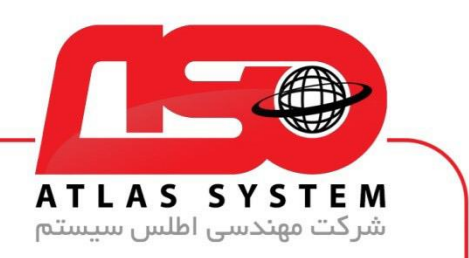

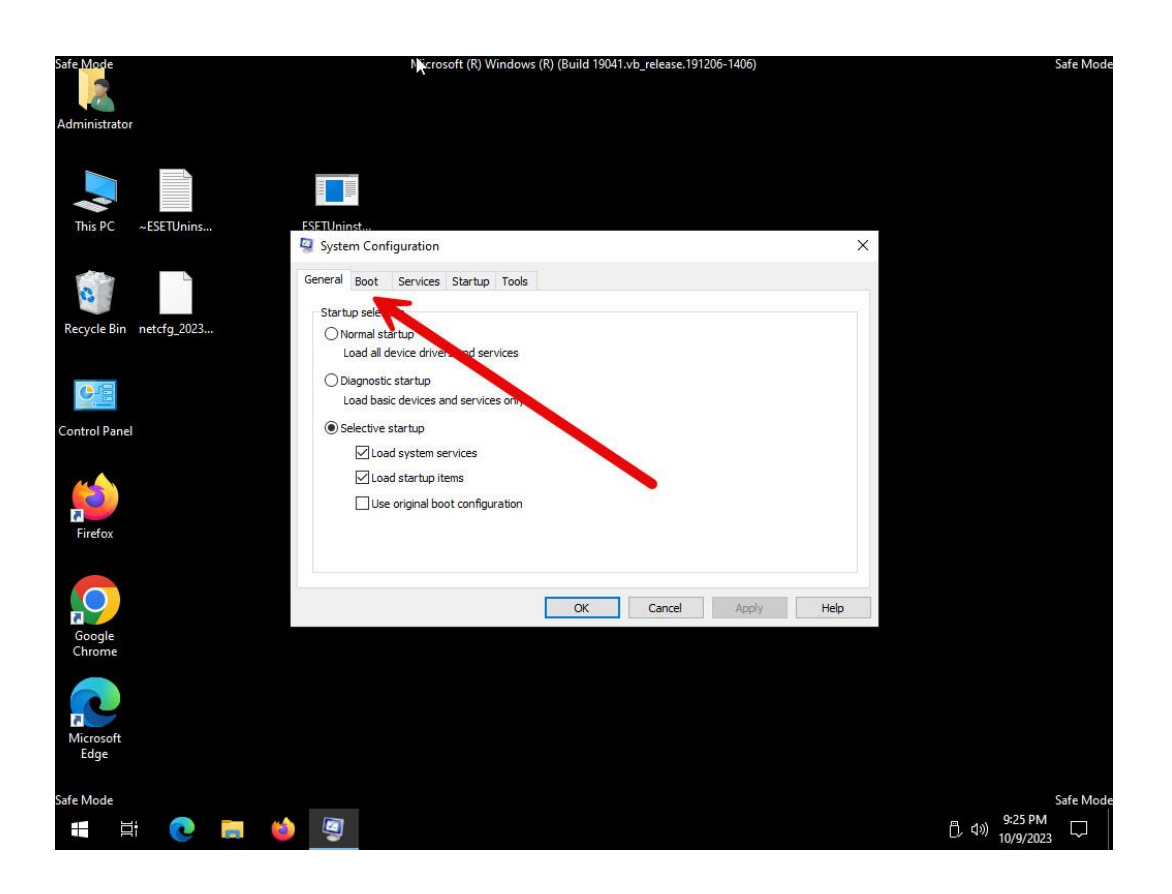

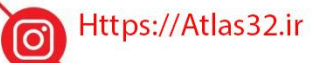

021-22870041

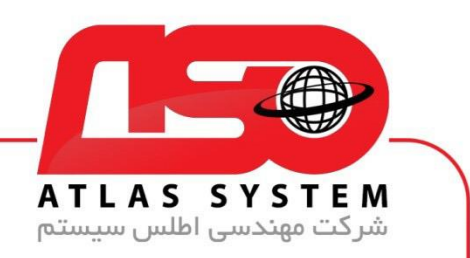

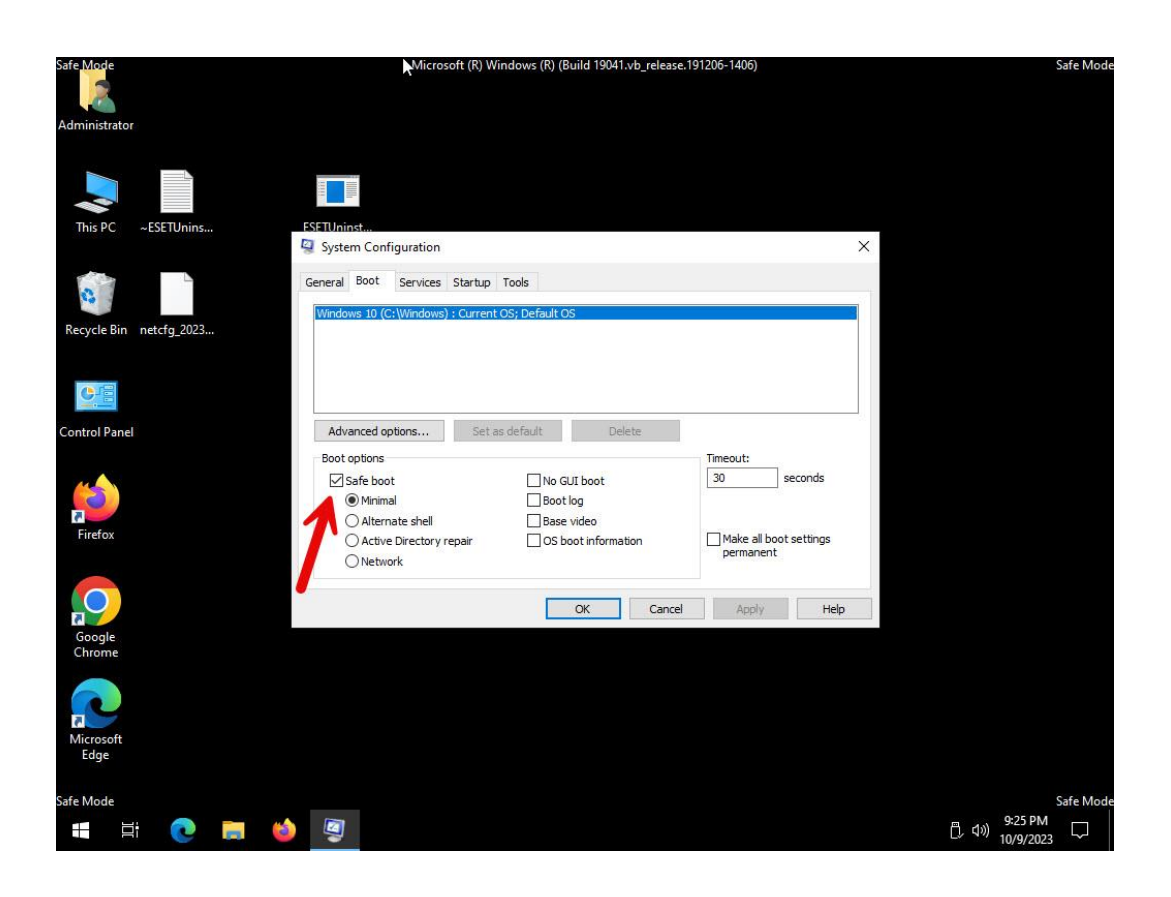

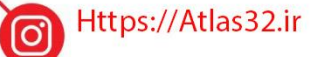

021-22870041

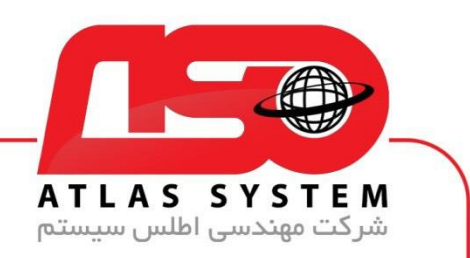

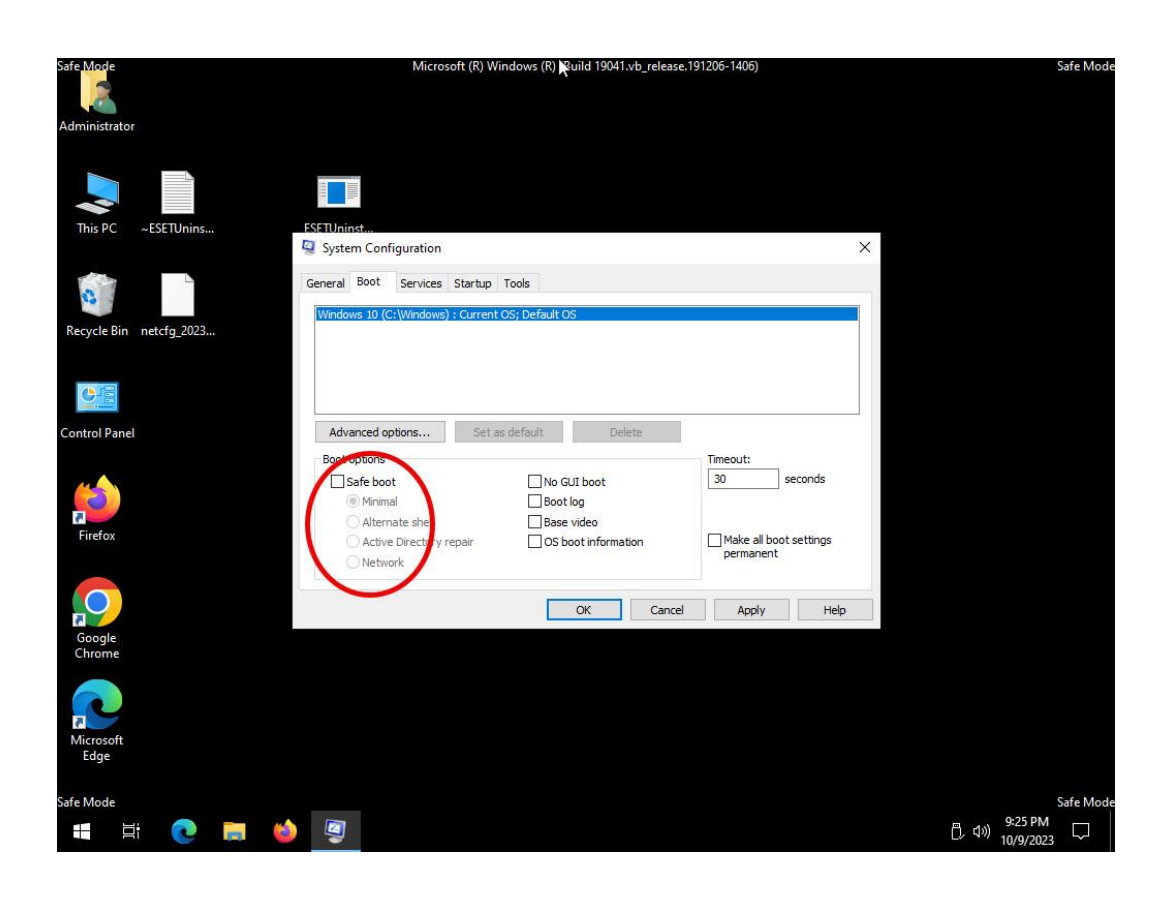

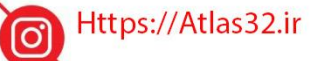

021-22870041

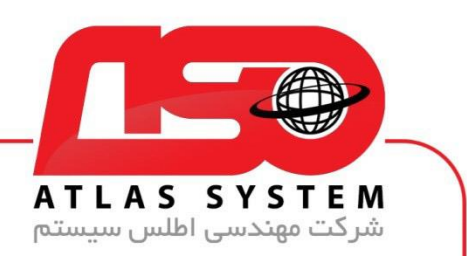

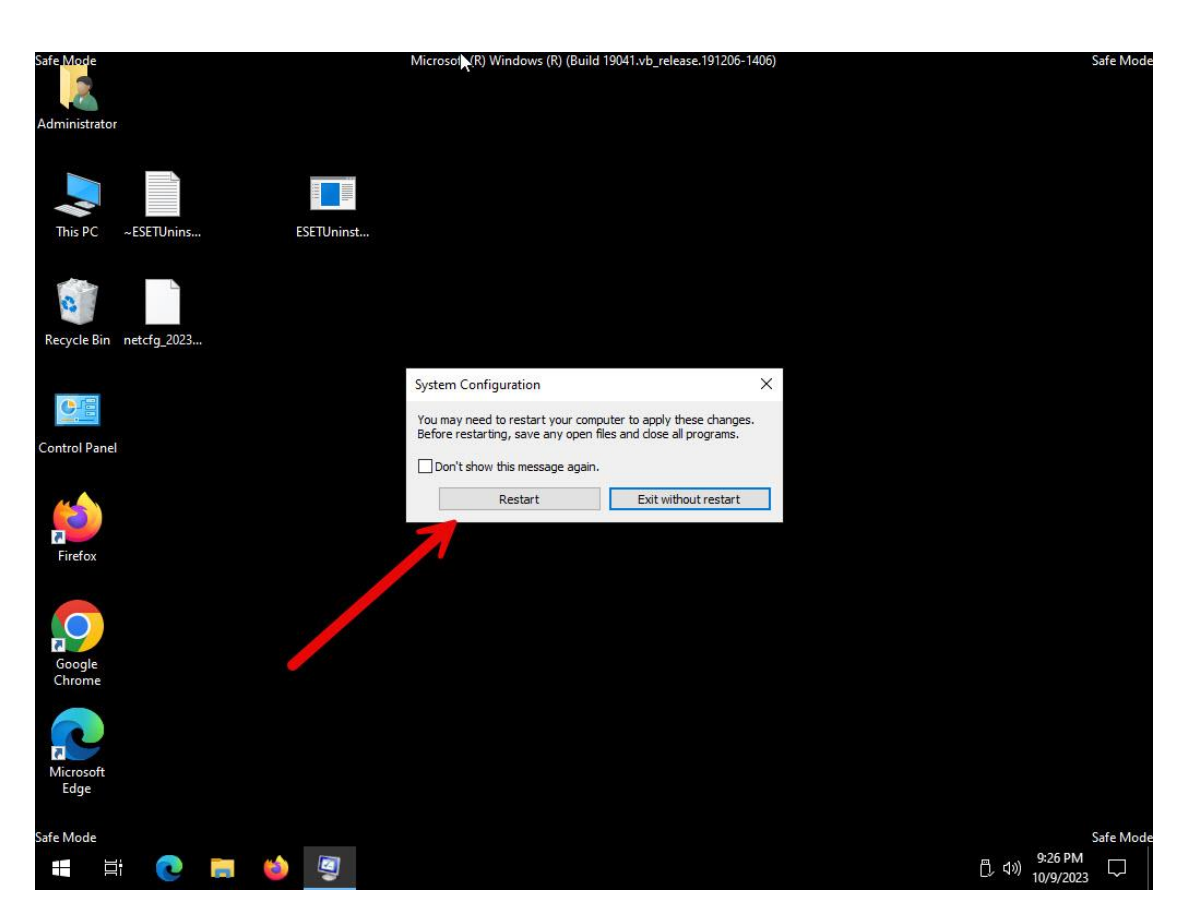

از انتخاب شما برای استفاده از محصول ما سپاسگزاریم. در صورت بروز هرگونه سوال یا نیاز به راهنمایی بیشتر، لطفًا با تیم پشتیبانی ما تماس حاصل فرمایید

021-22870041

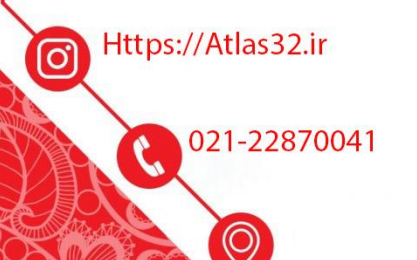